**طريقة الحصول على جدول الطالب من نظام بنر**

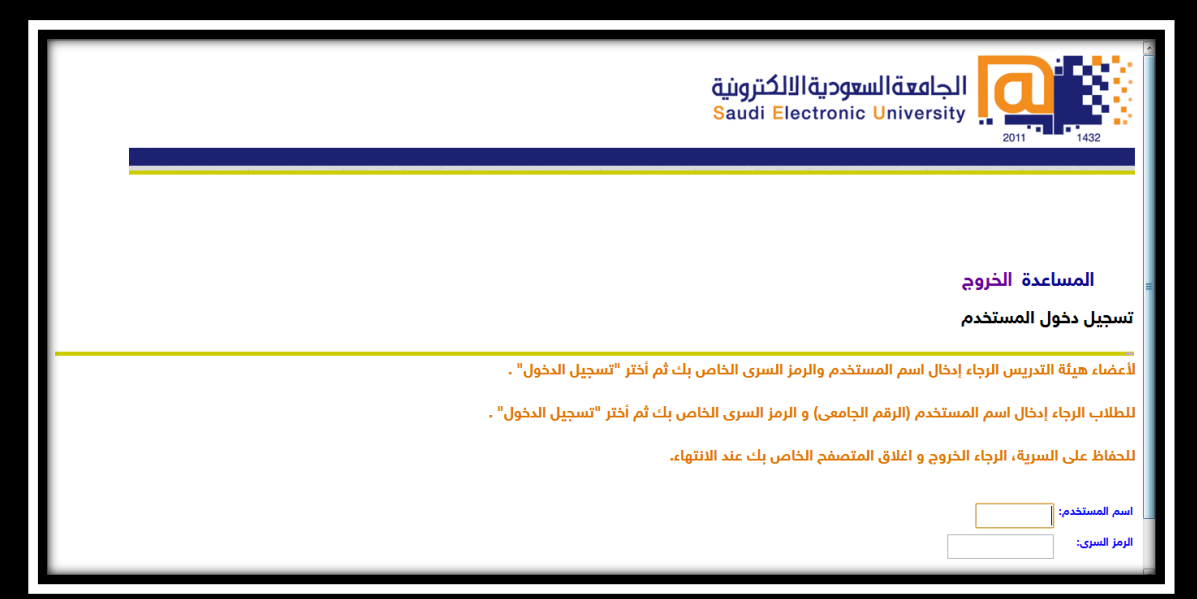

- **ادخل اسم المستخدم "الرقم الجامعي الذي زودتك به الجامعة"**
	- **الرمز السري هو اخر 6 ارقام من رقم الهوية الوطنية**

\*"تأكد ان لغة اإلدخال هي اللغة اإلنجليزية"

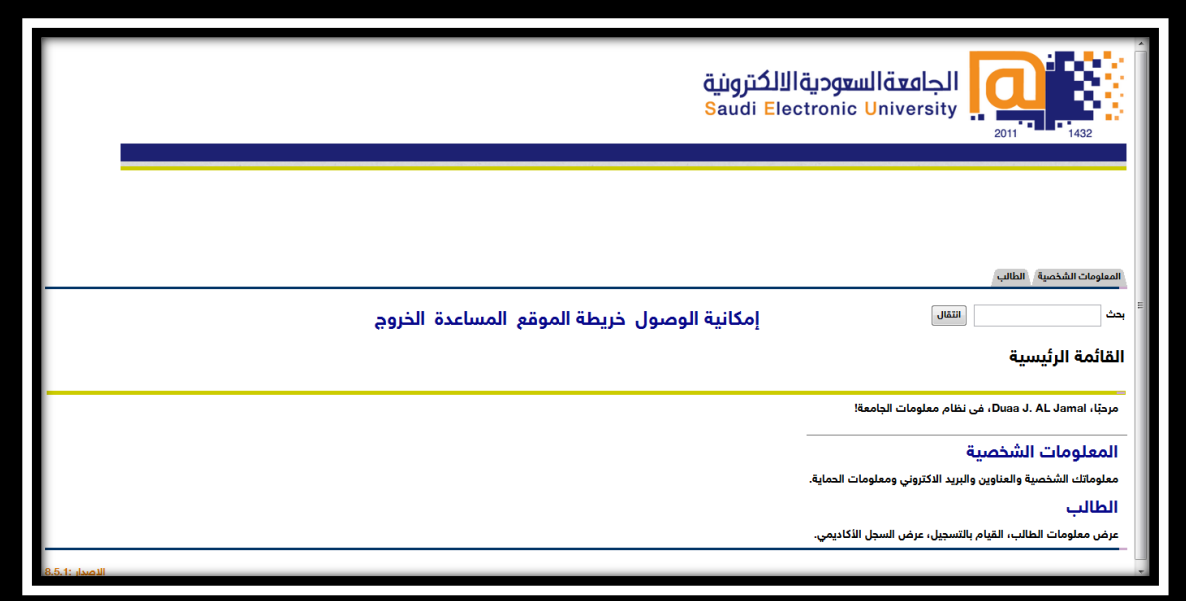

**هنا اختر الخيار الثاني "الطالب"**

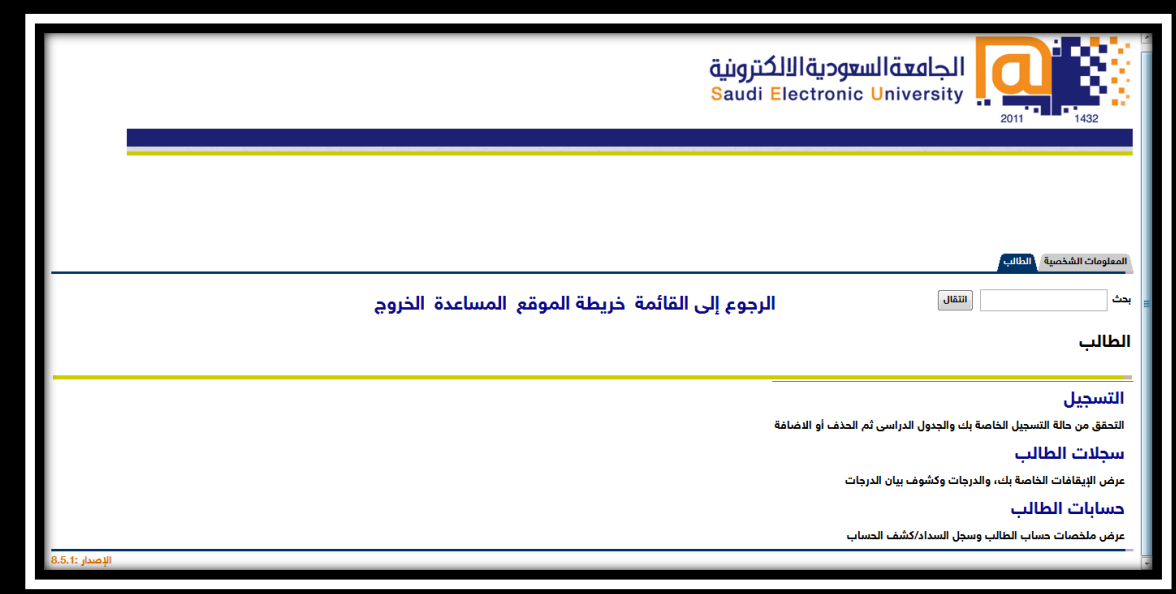

**يجب عليك في هذه المرحلة اخيار الخيار األول "التسجيل"**

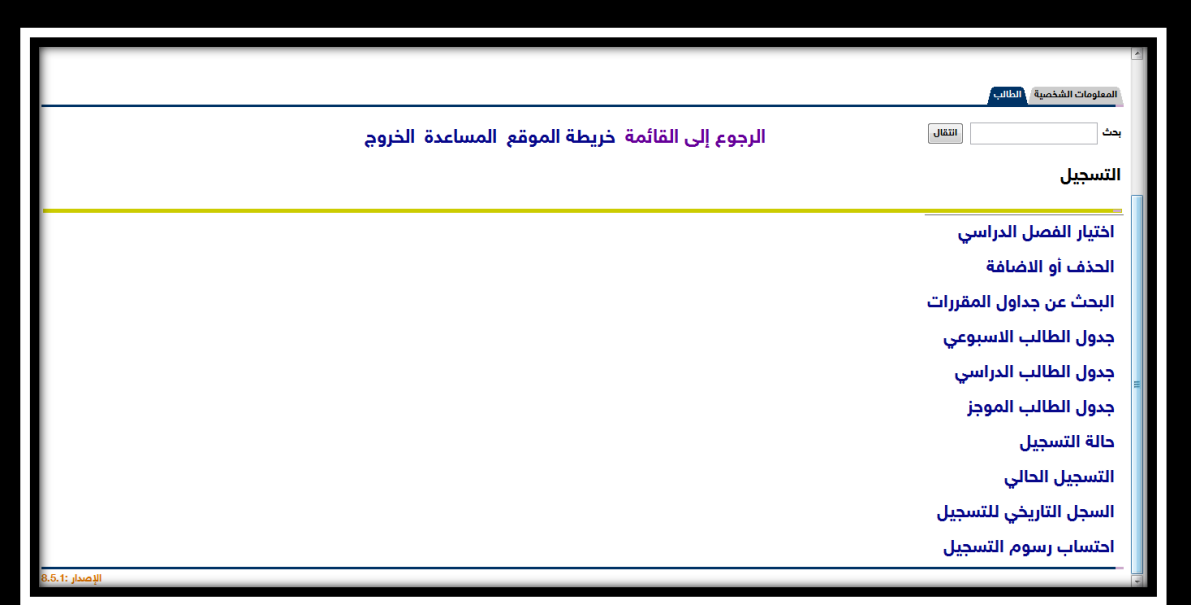

**من هنا يجب اختيار "جدول الطالب اإلسبوعي"**

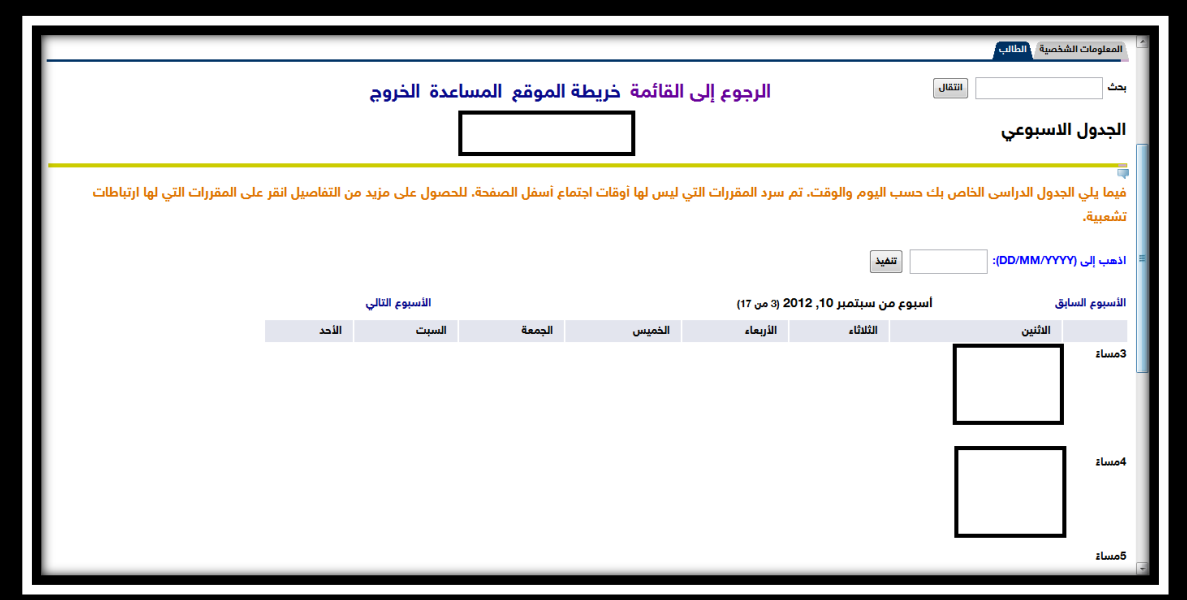

**هنا يعرض لك جدولك اإلسبوعي**

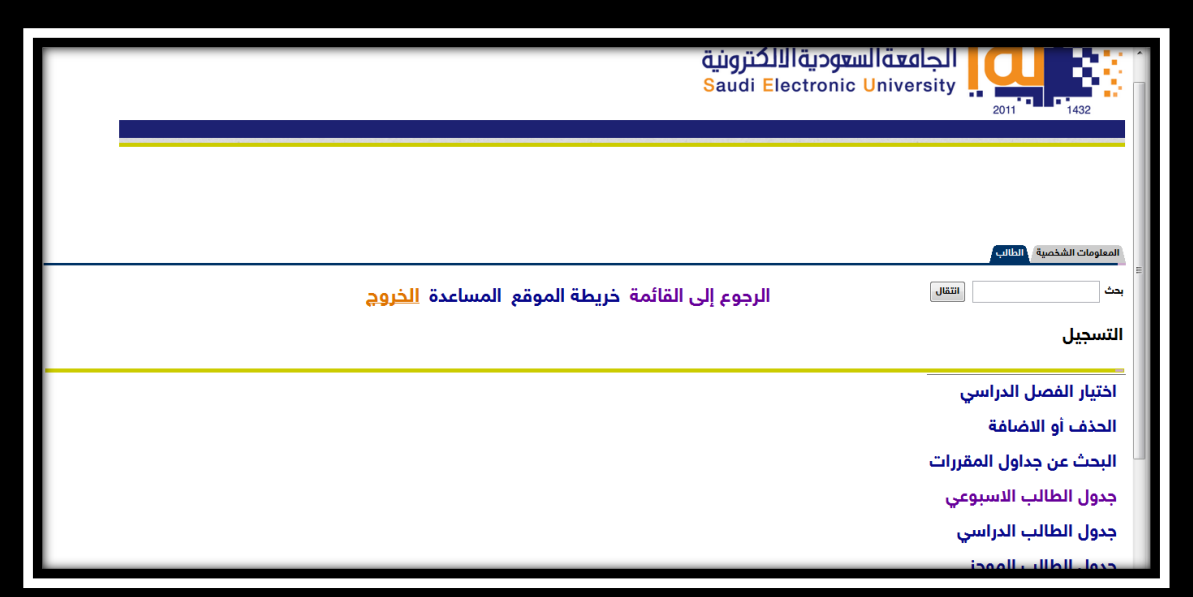

**تأكد من العودة من الصفحة السابقة ثم النقر على "الخروج" لحماية بياناتك**